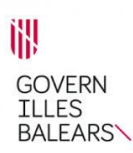

## **CONSULTA DE RESULTADOS DE**

## **MONITORIZACIÓN DE UN EXPEDIENTE**

# **MÓDULO SGA-GPI**

Portal del Ciudadano

Bienvenido | Benvingut (Cat)

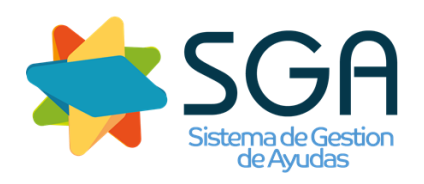

19/07/2021

### **A. ACCESO AL PORTAL DEL CIUDADANO**

El acceso a la aplicación se realiza a través del enlace<https://intranet.caib.es/SgaGpi>

Al abrir el enlace, para acceder a la aplicación mediante CIP, hay que pulsar sobre "Acceder mediante CIP" y rellenar los campos NIF y CIP. Después pulsamos en el botón "Continuar".

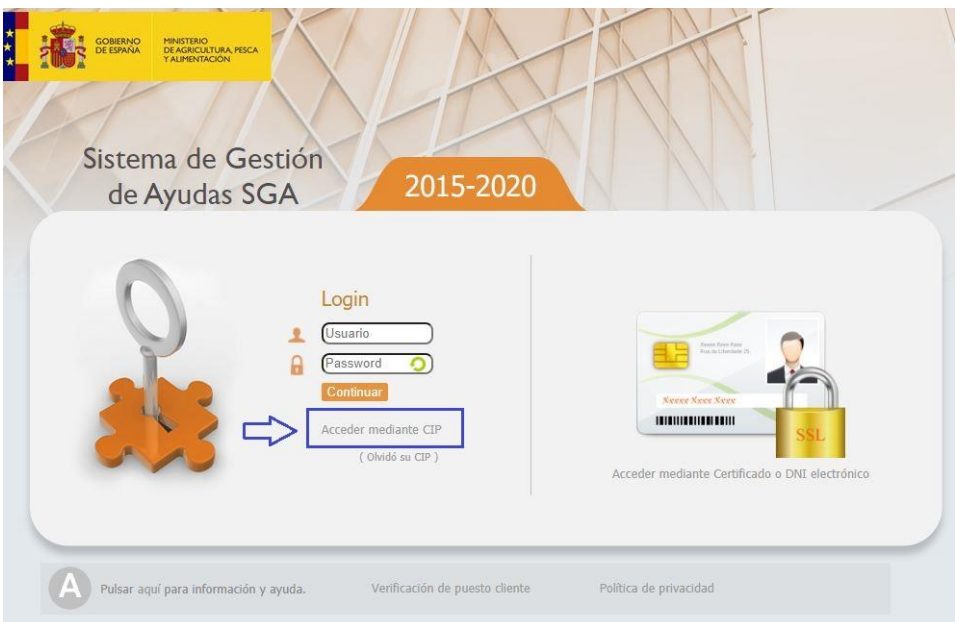

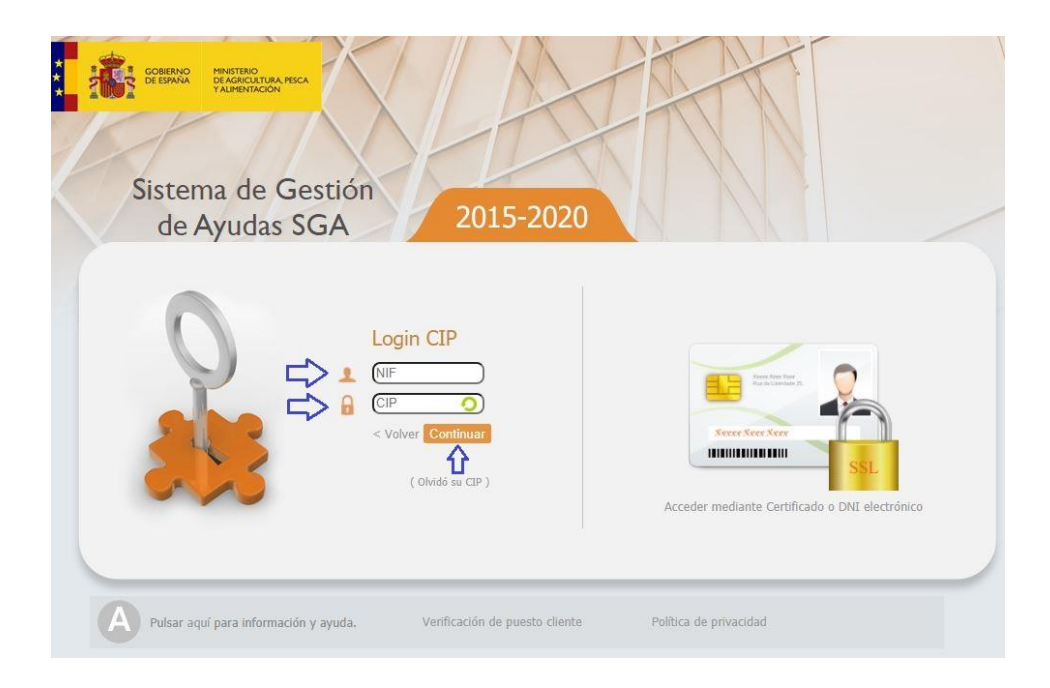

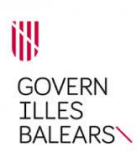

#### **B. CONSULTA DE RESULTADOS DE MONITORIZACIÓN DE UN EXPEDIENTE**

Para consultar los resultados de monitorización de un expediente a través del Portal de ciudadano, primero accedemos a dicho expediente en el menú Consulta de expedientes, Expedientes Solicitud única.

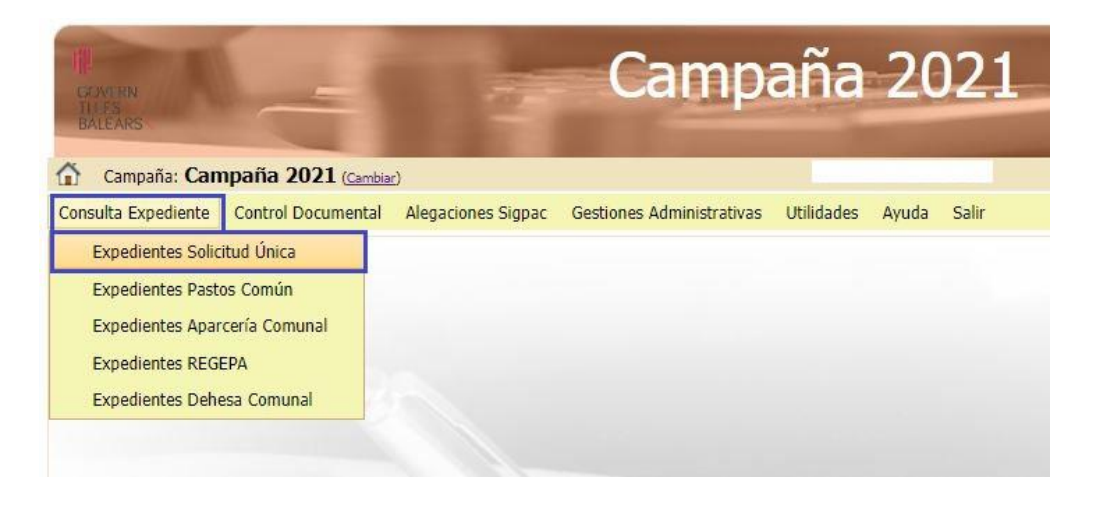

Una vez abierto el expediente, nos desplazamos por el árbol hasta llegar al apartado "Información adicional/Monitorización". En la carpeta de monitorización podemos consultar el resumen de resultados SU, los resultados de monitorización por recinto y las curvas NDVI del cultivo.

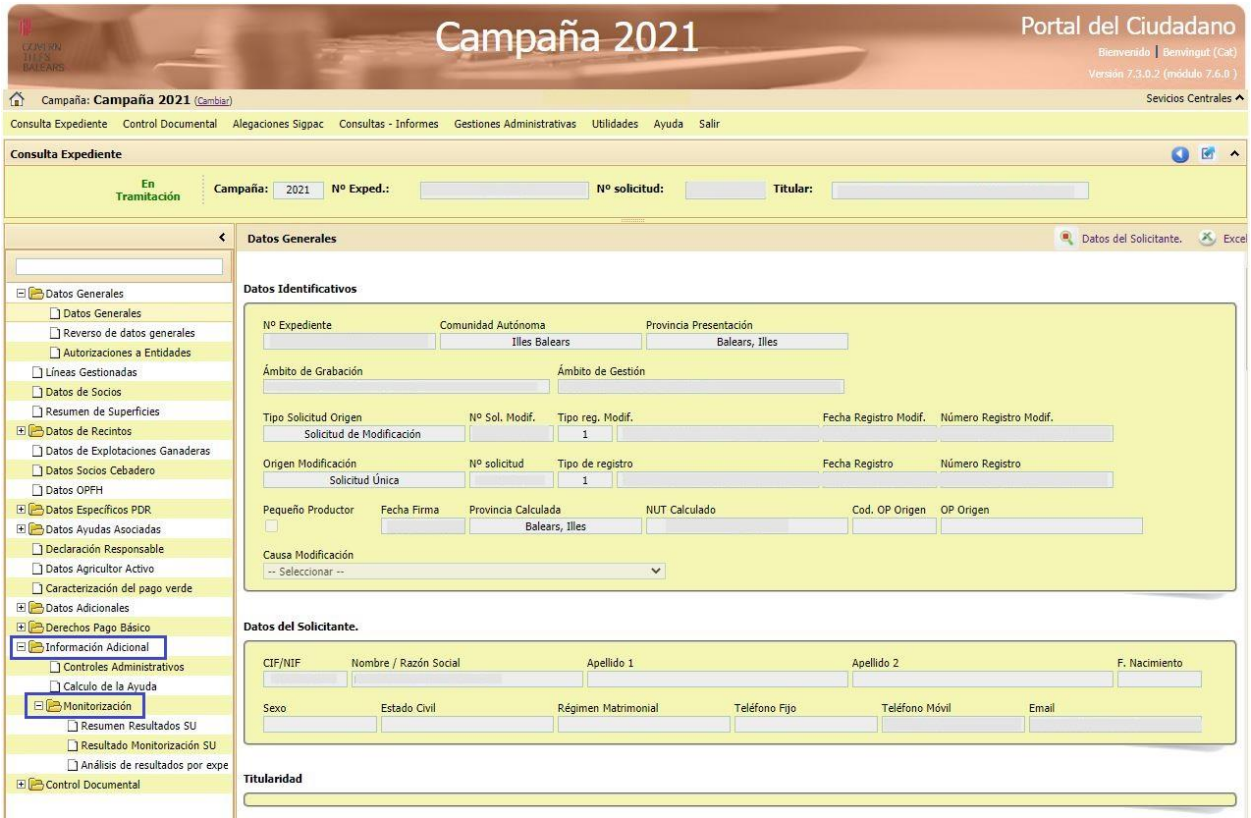

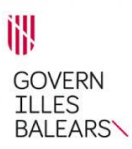

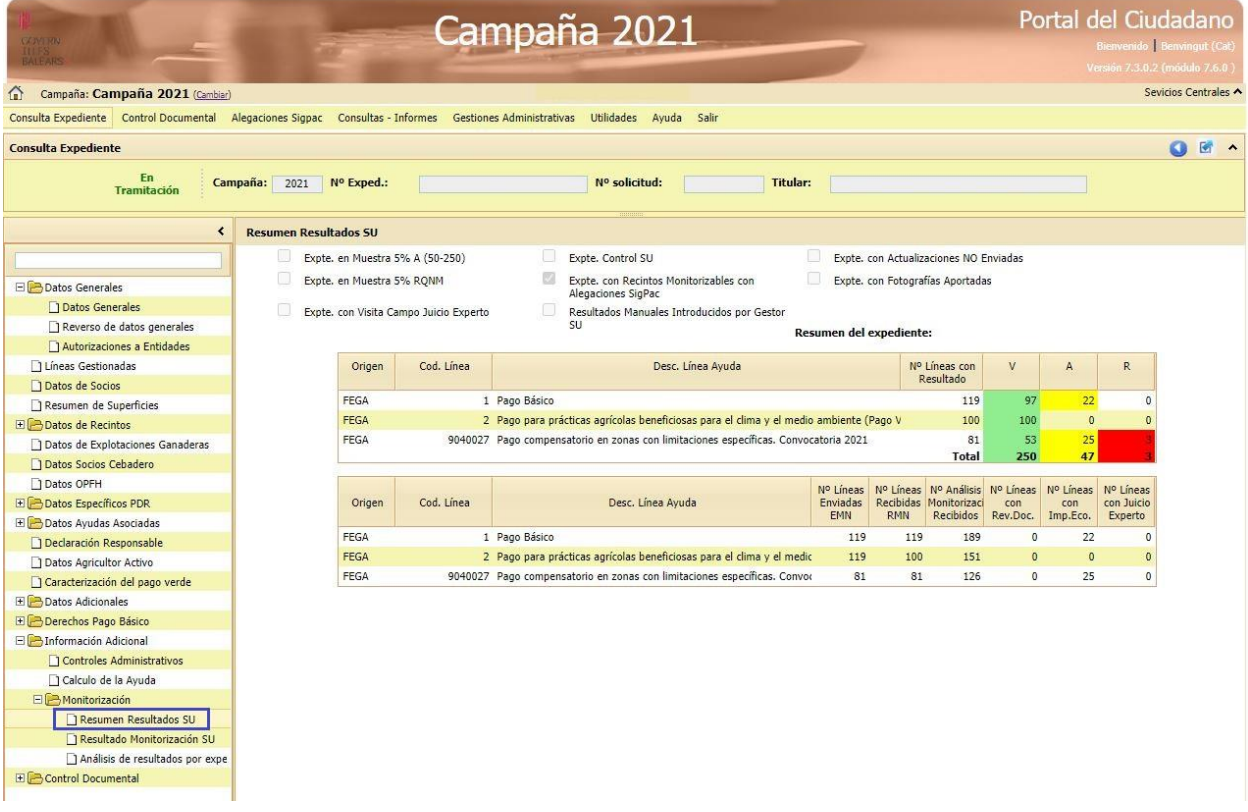

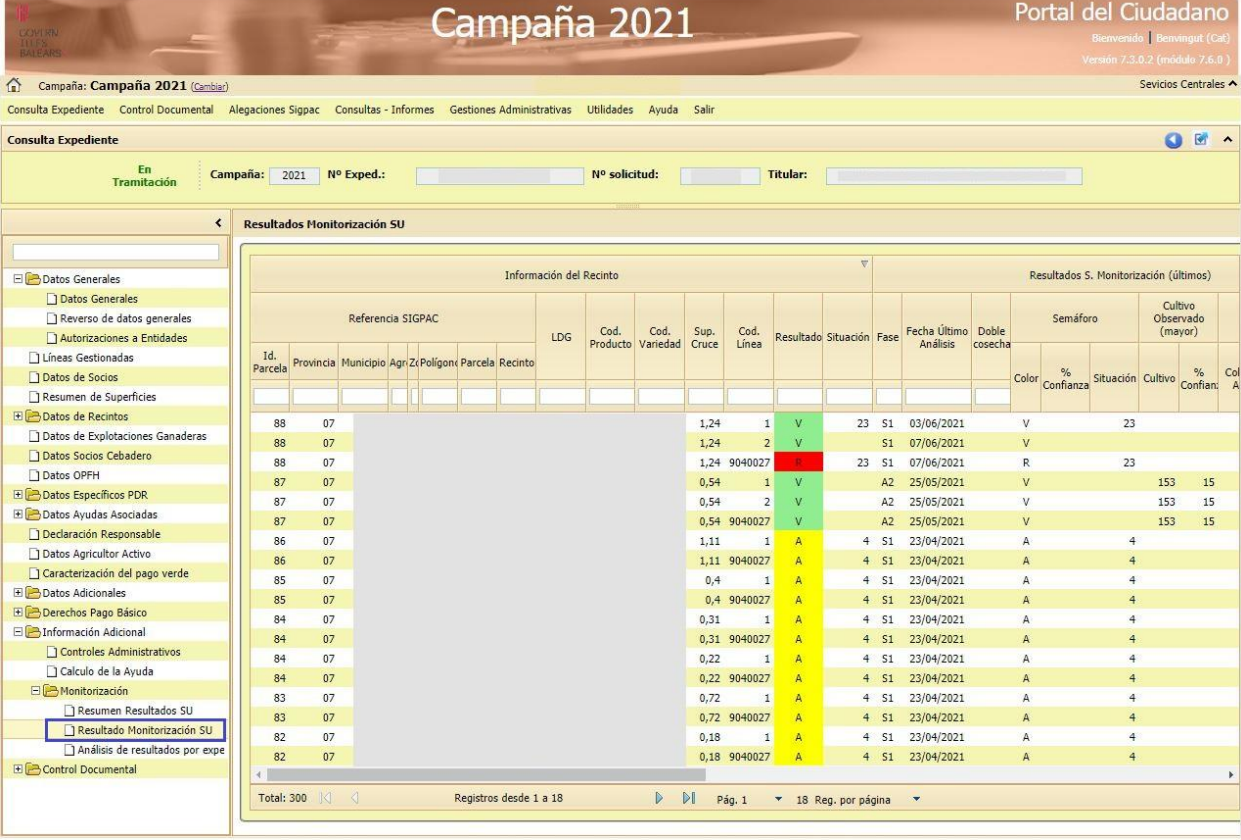

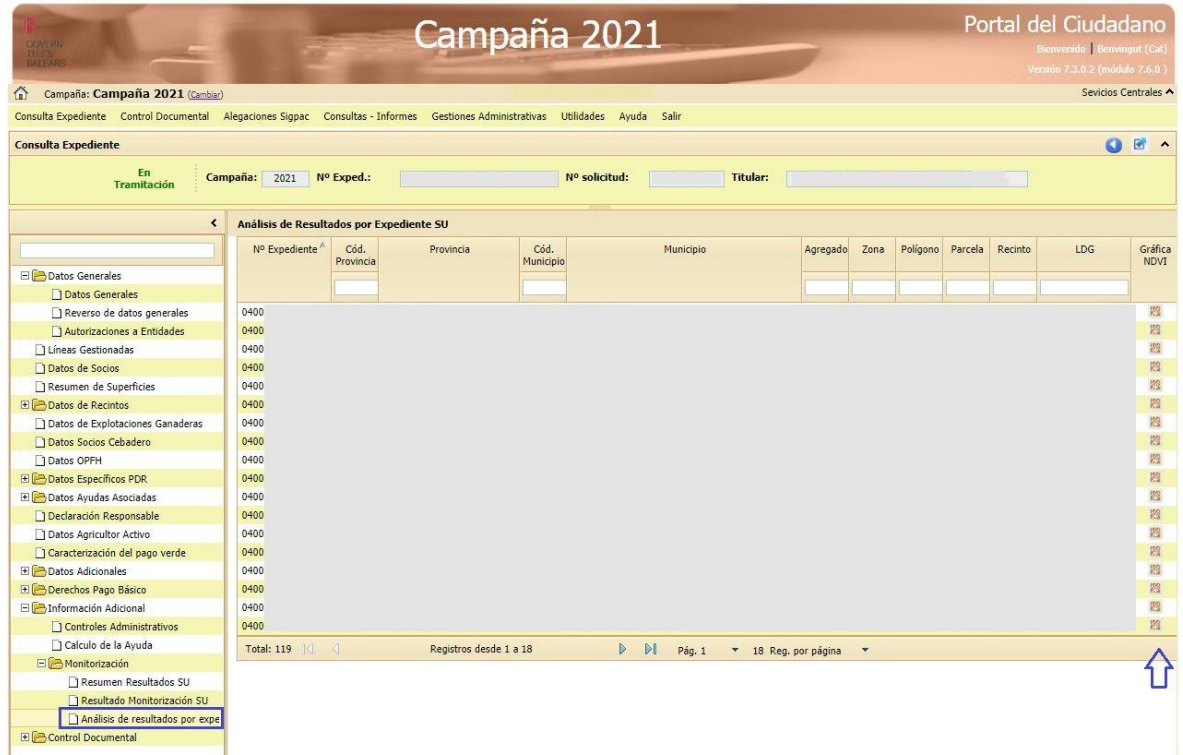

Si queremos consultar las fotografías georreferenciadas que tiene el expediente, nos desplazamos por el árbol hasta llegar al apartado "Control documental". En el sub-apartado "Fotos por línea de declaración", vamos las fotografías asociadas por recinto.

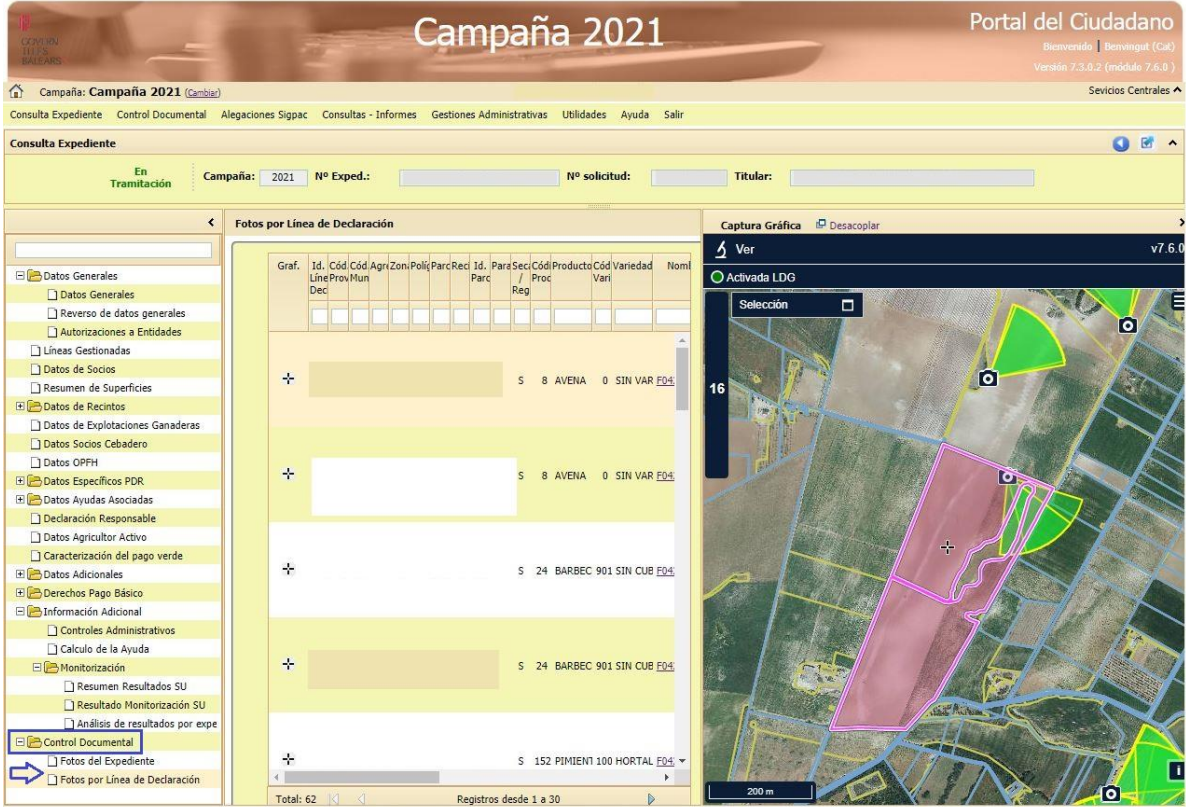

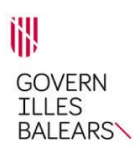

Desde la parte gráfica de esta pantalla, pulsando sobre la opción "Ver", después, sobre la cámara del desplegable y, por último, sobre el haz o la cámara situados en la parte gráfica, vemos la fotografía realizada en ese punto.

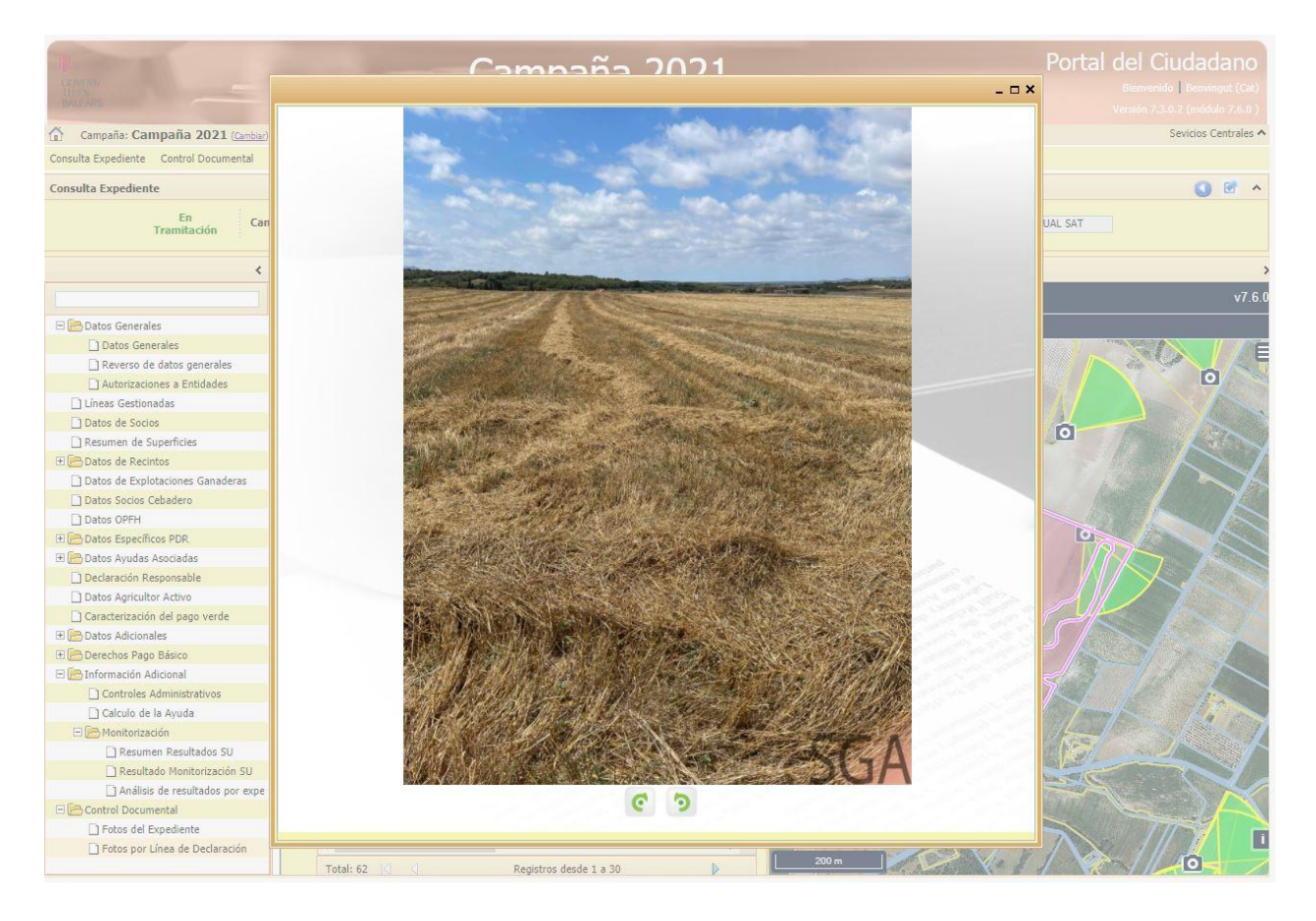